# Access Online Deposit (using Google Chrome)

- Go t[o insideND](https://inside-qa.nd.edu/)
- From the search box enter **Deposit**

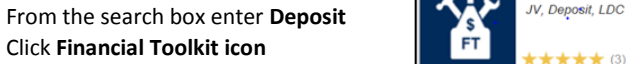

**Financial Toolkit** 

\*\*\* (3)

 $\bullet$  $\bullet$ 

## SUBMIT DEPOSIT

These instructions are common to both the online *Deposit* and *Deposit from a File*. If a topic is specific to only one it will be noted. Note that the application is designed to work with Google Chrome.

1. Click **New** then select **Deposit** or **Deposit from a File**.

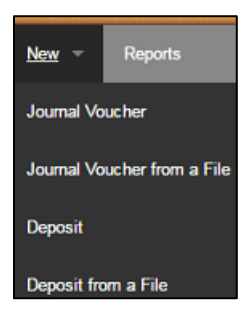

#### 2. For **Deposit from a File**:

Click **Browse** and select a file to import. It must be a .csv file and contain the column headings as shown below:

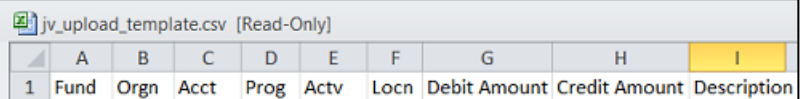

You can download a template of this fil[e at http://treasury.nd.edu/cash](file://rkyle.corpfs.nd.edu/ctrl/bpas/Website/Online_JV/at%20%20http:/treasury.nd.edu/cash-management/deposit-information/)[management/deposit-information/ .](file://rkyle.corpfs.nd.edu/ctrl/bpas/Website/Online_JV/at%20%20http:/treasury.nd.edu/cash-management/deposit-information/) The file should contain valid FOAPAL's to expedite the process. FOAPAL errors will be identified during the upload process.

- 3. For a **Deposit,** transactions are input manually. Additional transactions may also be added manually, deleted or revised on a *Deposit from a File***.**
- 4. Ensure a correct bank account is checked, enter deposit information and *Business Purpose*. This information is required. You will be presented with one of two screens depending on your access and set-up.

5. **First Screen**: 1<sup>st</sup> Source box is checked. Form requires a Deposit ID; it must be 8 digits and match the number on the deposit ticket you are using. The Deposit ID will prefill the description in the first line of entries.

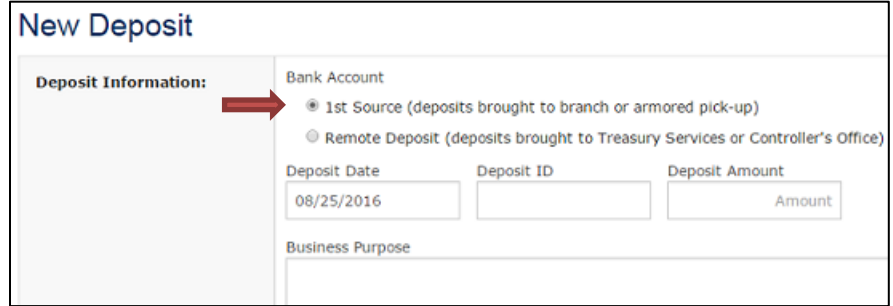

**Deposit ID number** from the deposit ticket.

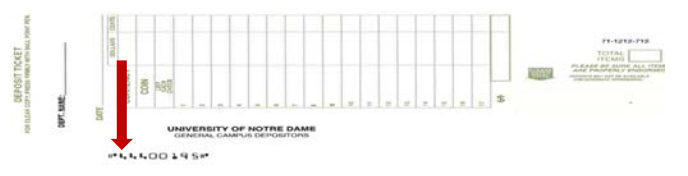

6. **Second Option**: *Remote Deposit* box is checked. Form requires a 3-digit numeric department code which can be found under Deposit Info a[t treasury.nd.edu.](http://treasury.nd.edu/) The deposit ID will automatically be assigned when department code is entered and will prefill the description in the first line of entries.

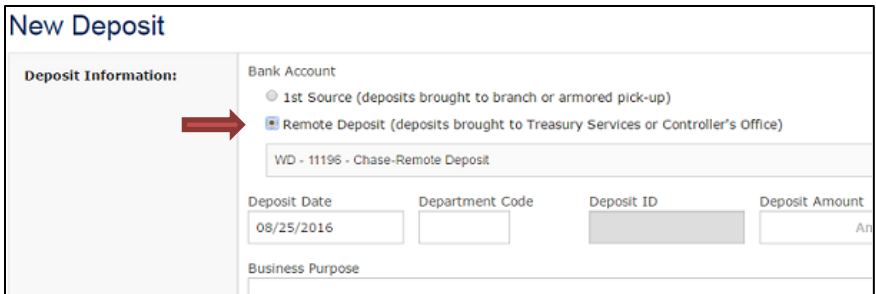

**Enter Deposit Amount**. This amount will populate the debit amount in the first line of entries for the Deposit and Deposit from a File forms.

For **Business Purpose,** please use a description which is comprehensive and pertinent as it will be displayed on status and summary reports you may need to refer to in the future.

7. For **Deposit**, enter FOAPAL (FOAP required). As you type, available elements display. Do not use transfer accounts (account codes 81xxx).

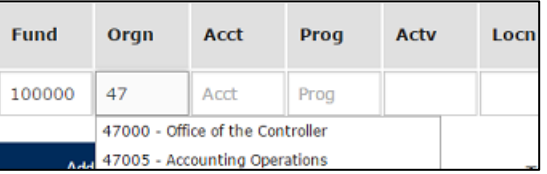

8. If needed, enter **Debit Amount** or **Credit Amount**, not both and Description. Hit Enter after typing description or click "*ADD FOAPAL*" to add another line or hit "X" to eliminate a line.

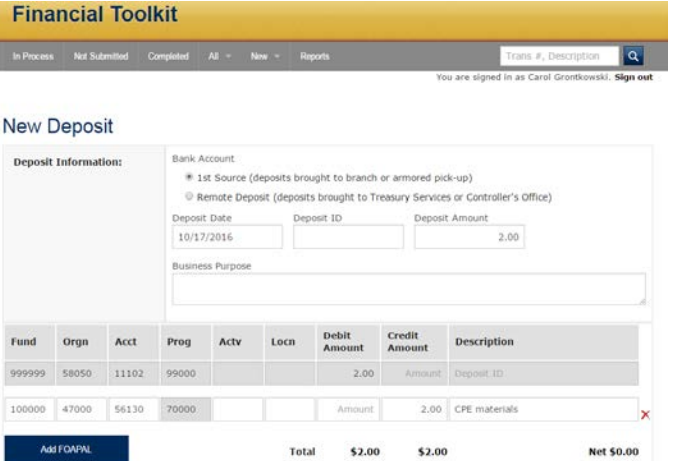

- 9. For **Deposit from a File**, enter additional transactions manually. Adjust *Deposit Amount* at top of page, **not** on first line of entries. First line will change automatically when you change *Deposit Amount*.
- 10. Documents must have all required information overall debits must equal overall credits. Form cannot be reviewed unless in balance. If you inadvertently used a transfer account (81xxx), it will display as an error after review.
- 11. Add **notification and approvals**.

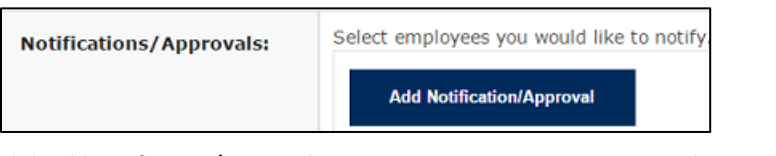

Click **Add Notification/Approval** to query on *Last Name, Last Name* and *First Name or Net ID*. Click name from listing to select.

Required:For Remote Deposits, add yourself for Notification then print a hard copy of that email to take with the checks for deposit to your Grace Hall or Main Building depositor

12. Check Approval for those you want to approve entry. Entry will be forwarded to Banner only when all approvals are complete.

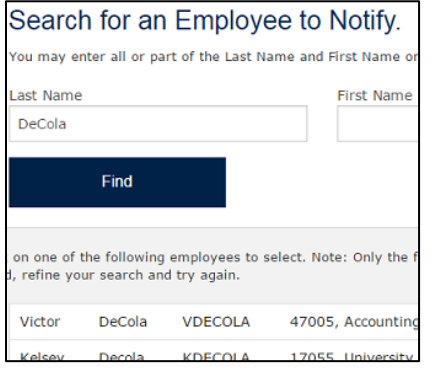

13. Provide **additional information** when needed (optional).

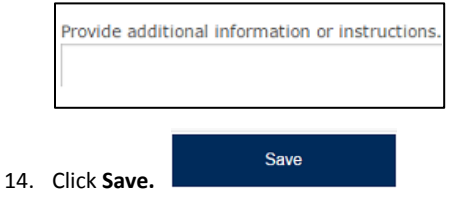

Your entry will appear under the submissions tab as **Not Submitted** and can be accessed from there.

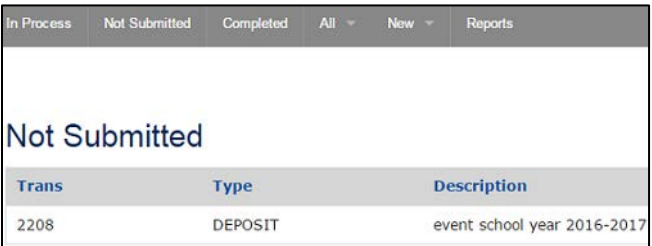

Saving the form also gives the chance to dispose of the document by clicking **Void**.

Void

15. When the Deposit is ready for posting, click on **Review Form**. Make necessary corrections.

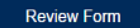

The following are examples of errors.

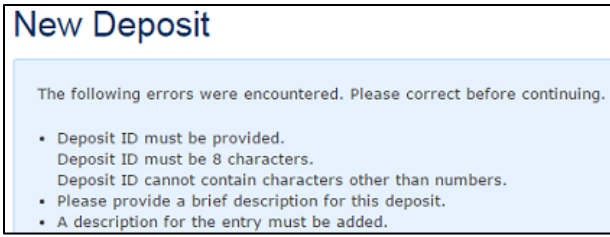

16. Entry will display pertinent information when all errors are corrected and can be submitted for approvals and posting. There is still the opportunity to correct spelling, amounts, add lines, etc.

Click on **Edit Form** if you want to make revisions.

Return to step 15 if you edit form to perform another review. Return to step 13 if you wish to save it for future edits.

Click **Submit** when you have completed the document.

### TRACK DEPOSITS

There are distinct *In Process* statuses for your *Deposits.*

The **In Process** statuses are:

- **Pending Approval/Locked for Approval**: Approvals are required and will not advance until all complete.
- **Pending Banner Load**: In queue for push to Banner from toolkit (automatically occurs every 15 minutes).
- **Pending Posting in Banner**: Waiting to post in Banner.

Please note that recently completed records will list under *In Process* also.

All completed documents will list under *Completed.*

### APPROVAL PROCESS

Open Pending. Documents needing your approval will have a status of **Pending Approval** or **Locked for Approval.**

Click on a Document to view it. The following actions are available:

#### **Approve**.

**Edit.** Allows the Approver to make changes and re-submit. This action requires a comment.

**Return for Correction.** Requires comment and is returned to submitter. Submitter has option to **save, void**, or **re-submit** form.

Documents are not loaded into Banner until all Approvals are complete**.**

Open **"**Approved" to view documents you have approved. The following statuses will be indicated:

- **Locked for Approval.** Still requires additional approvals.
- **Pending Banner Load**. (See *In Process* status)
- **Pending Posting in Banner**. (See *In Process* status)
- **Completed**. Deposit recorded in Banner.

## VIEW DEPOSITS

The following menus will display:

Submissions -A Approvals  $All$ **New** 

**Approvals**

- **Pending:** Documents you need to approve
- **Approved**: Documents you have approved.

#### **Submissions**

- **In Process**: Documents you have submitted that are awaiting approvals before posting.
- **Recently Completed**: Documents are also listed.
- **Not Submitted**: Documents you have saved to complete at a later time.
- **Completed**: Lists documents that have been posted to Banner.

## **All**

- Separate sections for LDC's Journal Vouchers, and Deposits will display in whole or part depending upon you access.
- A summary for all records and current status is shown.

# SUPPORT

**Phone Contact:** Controller's Office – 1-7035 **Email:** [control@nd.edu](mailto:control@nd.edu)

**Application URL:** https://financial-toolkit-prod-oit.nd.edu